## はしがき

工学基礎実験Iのマイコン基礎実験では、マイコン技術に関する基礎的なハードウエア 技術やソフトウエア技術,および実践的な技能と技術を学習します.この単元での学習内 容は,メカトロニクスやロボット工学などの分野に関するもので,この分野をめざす学生 に必要な,知識や技能・技術を習得し,3 年でのプレ卒研や卒業研究,大学院,さらには 技術の世界での研究活動や技術的な業務の一助になる内容を提供するものです.

 前期,第 1 週と 2 週での主な内容は,H8 マイコンに関する開発環境の拡充と実践的なプ ログラミング技術を学習します.この実習で用いる H8cc という開発環境が, 諸君のマイコ ン開発を強力にバックアップすることでしょう.はじめは基礎的なプログラムをマイコン で実行しながら H8cc に慣れていただくとともに,基本プログラムを蓄えていただきます. プログラム自体は電子情報であり実体のないものでが,この電子情報が今後,非常に多く の電子機器やメカニカルパーツを操ることになります. その意味で, 諸君がこれからコー ディングする基本プログラム一つひとつがソフトウエアとしてのパーツとなり、皆さんの 技術的財産を増やすことになります.

 第 3 週と第 4 週では,マイコンを利用し,マイコンと外界の世界とをつないでいきます. これは,マイコンに内蔵された A/D 変換ユニットを活用することで,外界や外部のアナログ 情報をマイコンに取り込むことが可能になります.また、第4週ではマイコンによってア クチュエータを制御します.つまり,微弱な電気信号でモータなどといった動力を的確に 制御するのです.ここでは,これらを実現するために必要な電子回路やプログラム技術を演 習します.

 近年,メカトロニクスやロボットといった制御対象が注目される一方で,それらを制御 するマイクロコントローラは小型化され、使いやすく安価になったことから、産業社会で はなくてならない技術となっています. 現代から未来を支える技術は, 電気・機械・制御・ 情報といった分野です.この分野の門を叩こうというみなさんは,このハードウエア技術 と共にソフトウエア技術をしっかりと習得していただき,創造性豊かなシステムクリエー タとなっていただくことを願っています.

 これまでロボット工学科の諸君は 1 年のワークショップで用いた H8/3052 というマイク ロコントローラを組み込みマイコンとして活用できる技術を習得していただくために、こ の講座では内容をさら発展させていきます.快適なマイコン学習環境でマイコン技術を習 得し,やがてロボットシステムトロニクスシステムへ自ら発展させ,独創的で個性 を持った技術者として自己表現できる人に成長していただくこと期待しています.

なお、ロボット工学科の1年次工学ワークショップを受講した諸君は、第1章を飛ばし て第2章から学習を進めてください.

2009 年 3 月 24 日

## 1章 マイコンボードの組み立てとモニタプログラムのインストール

桐蔭横浜大学オリジナル開発の H8 マイコン実験用ボードを写真1に,その回路図を図 1に示します.実験ボードの上の緑の基板が AKI-H8 で,これは秋月電子通商より販売さ れている AKI-H8 マイコンボードを用いています. その中心部分にある四角の黒いデバイ スが, H8-3052F というルネサステクノロジー社製のマイコン(Micro Controller)であり, CPU (Central Processor Unit), RAM(Random Access Memory), Flash ROM (100 回程度, 書き換え 可能な ROM:Read Only Memory), IO port (入出力ポート), SCI(Serial Communication Interface. RS232C 通信機能), DAC(Digital to Analog Converter), ADC(Analog to Digital Converter), ITU (Integrated Timer Unit), 割込みコントローラ等が内蔵されています.CPU は memory に書き込まれた情報をユーザーが開発したプログラムに従って処理し、その結果 は再び memory に保存されます. I/O port, SCI, DAC, ADC, ITU 等が持つレジスタ(データ 記憶器)も CPU からは memory として見えます.

本実験で使用する開発環境では,利用者の操作性や開発効率の向上のため Flash ROM に モニタプログラムを予め書き込んでおくことで,ユーザプログラムをワンクリックでRAM にロードし,簡単に実行できるようなシステム構成にしてあります.

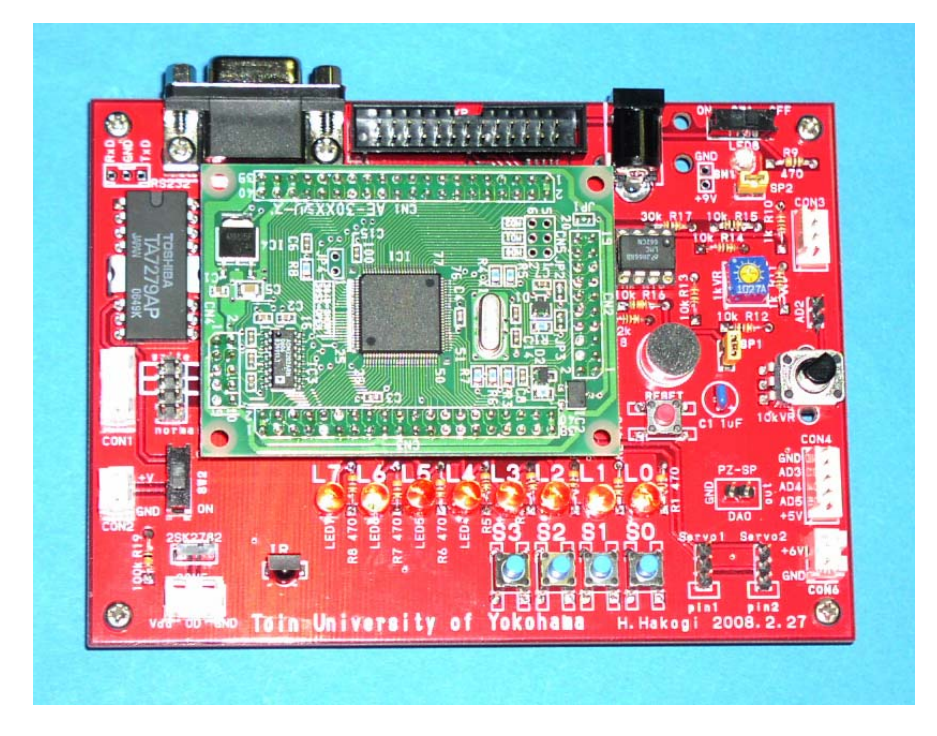

写真1 H8マイコン実験ボード

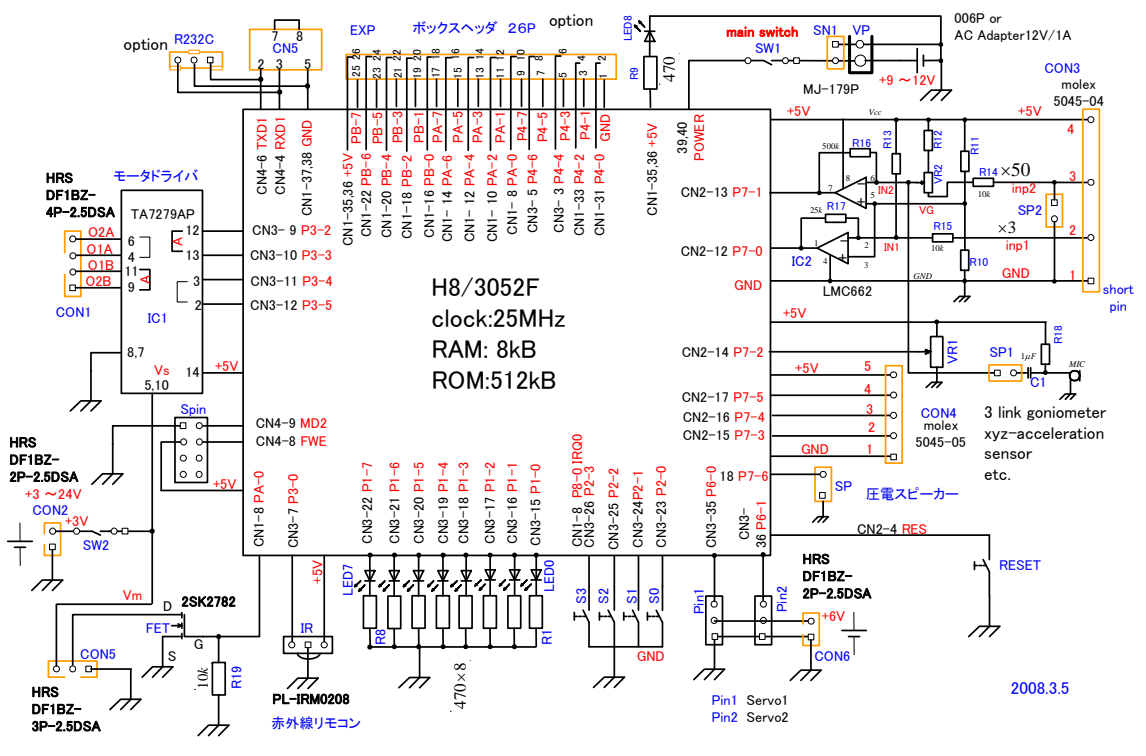

図1 H8-3052F実験ボード回路図

## 1. H8マイコン実験用ボードの基本組み立て

一度に作らず、動作確認をしながら、少しずつ組み立てます.まず、マイコンにモニタ プログラム焼き付けと簡単な動作確認に必要な回路,発光ダイオード,タクトスイッチま

でを組み立てます. 続いて、モニタプログラム を焼き込み,モニタおよびテストプログラムを 起動して,発光ダイオード,タクトスイッチの 接続確認をします.

1) 発光ダイオードと抵抗の取付け

 LED(Light Emission Diode:発光ダイオード) は IO port 1 に接続され,情報表示用に使う. 組み立て順序として、最も背の低い抵抗、続い て LED をハンダ付けする.470Ωの抵抗を基板印

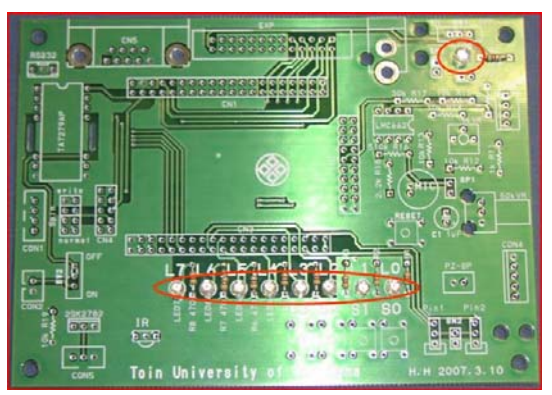

写真2 LEDと抵抗の組み立て

抵抗 **一〇一** LED

刷の R1~R9 にハンダ付けする. 抵抗 470Ωのカラーコードは黄, 紫, 黒, 金である.

1-3

色の意味は,0:黒,1:茶,2:赤, 3:橙,4:黄,5:緑,6:青,7:紫,8:灰,9:白, ±5%:金,±10%:銀,±20%:無色.

続いて赤色 LED を LED0~LED7 に、雷源ランプの青色 LED を LED8 に取り付ける. L E D は極性(方向性)があり,足の長い方がアノード(+)である.LEDの色や極性が分か らなくなったとき,テスタの低抵抗測定レンジで接続して,点灯した場合,黒のリード側 がアノード(+)である(デジタルテスターではダイオードテスト機能で電圧が表示され た時の赤のリード側がアノード).

#### 2) タクトスイッチ,DC ジャック, スライドスイッチの取り付け

赤のタクトスイッチ (押しボタンスイッ チ)は RESET に入れる.RESET は CPU の RESET 端子に接続されて CPU の初期化に用いる.

他のスイッチは S0~S3 に入れる.S0~S3 は内蔵 IO port 2 の bit0~bit3 に接続され て ON-OFF 状態の読み込みに用いられる.

写真の赤丸の場所に DC ジャックとスラ イドスイッチを入れる.実験ボードは, DC12V AC アダプタを DC ジャックに接続, スライドスイッチを経て AKI-H8 マイコン ボードで 5V に変換している.このため実験

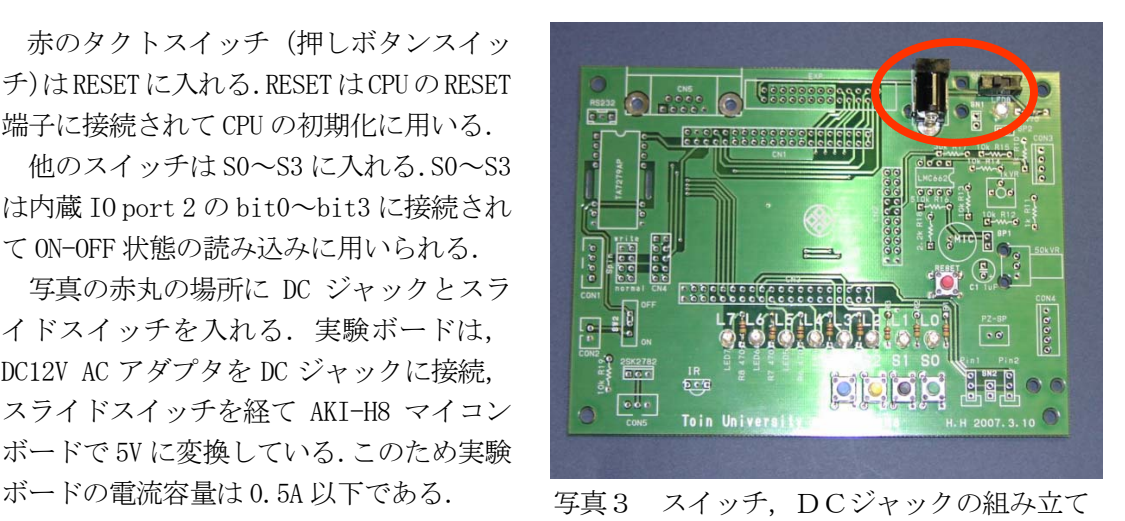

$$
×ライドスイッチの記号
$$
  $タクトスイッチの記号$ 

3) RS232C コネクタ, 足, 2x4P ヘッダピンの取り付け

RS232C コネクタを挿入後,3㎜のビスと ナットで固定してからハンダ付けを行う. このコネクタは、パソコンと通信するため に用いる. また, 4隅の穴に3mmのビスを 通して4本の足とする.

 AKI-H8 ボードパック中の2列の 80 ピン へッダ(2x40p)の8ピン分(2x4P)のところ をニッパで切切断して,足の短い方を実験 ボードの赤丸部(write,normal)に挿入して ハンダ付けする.モニタプログラムを

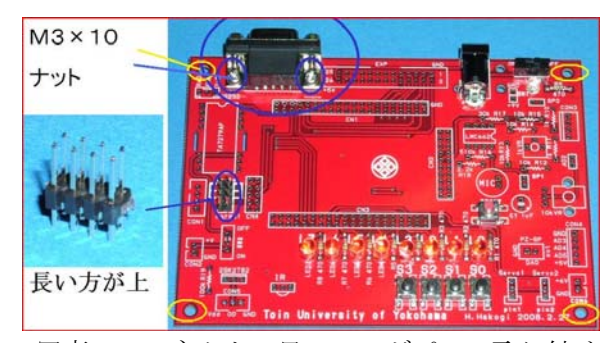

写真4 コネクタ,足,ヘッダピンの取り付け

Flash ROM に焼き込む時に,このピンヘッダにショートピンを2個挿入する.

## 4)AKI-H8ボードの取り付け

AKI-H8 ボードパックは H8/3052F マ イコンボード,ピンソケット(2x20p が2個,2x10p と 2x5p が1個),ピン ヘッダ (2x40p が2個) からなる. 各 ピンソケットの長さに合わせて, 2x40 ピンヘッダをニッパで切断する(ピン ソケットにピンヘッダを半分ほど差し 込んで余った部分を切断すればよい).

 実験ボードの CN1~CN4 に,各ピンソ ケットを入れ,その上に切断した各ピ ンヘッダ(足の長い方をピンソケット に挿入),その上に H8/3052F マイコン ボードを乗せる. その各段階を写真5 に示す.横から見て隙間なく接続でき たことを確認して(写真5は挿入途中 で隙間があるが,実際には完全に密着 させる), まず, H8/3052F マイコンボ ードのピンをハンダ付けする(ハンダ 付け後には修復不可能なので,必ず, 写真5と見比べてから半田付けを始め る事).各ピンが互いに半田で接触しな いように,ハンダコテ先をピンに接触 させる位置と角度を選び,予熱,少な めのハンダ投入,半田がスルーホール

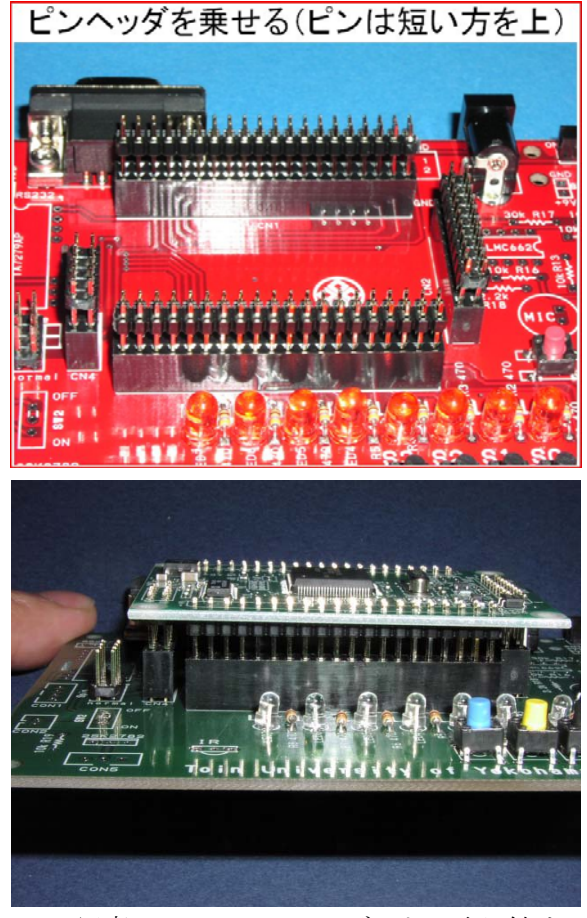

写真5 AKI-H8ボードの取り付け

を埋めるまでの加熱保持を手際よく行う必要がある.

次に、そのまま裏返して実験ボードのハンダ付けする.この方法は、コネクタが曲がっ て 固定される事を防ぐためのものである.

H8/3052F マイコンボードはマイコン(Micro Controller)H8-3052F の他に, Reset 回路, TTL レベル(0,5V)を RS232C レベル(±12V)に変換するレベル変換 IC,定電圧レギュレータ 等が乗っていて,それらの信号を実験マザーボードで利用するために,CN1(40p), CN2(20p), CN3(40p), CN4(10p)を用いている(詳細は学生実験ボードコネクター.txt 参照).

以上で,実験ボードの基本動作確認を行えるハードウエアが完成した事になる. DC ジャ クに AC アダプタの DC プラグを挿入し,RS232C コネクタ(DSUB9p)とパソコンの RS232C コ ネクタ(無い時は USB コネクタを USB-RS232C 変換ケーブルで RS232C コネクタに変換)を RS232C ケーブルで接続する. なお, AC アダプタの空き箱と配布する実験ボード収納ケース は応用回路ハンダ付の際の実験ボードへの部品の装着保持に使用できる.

\* 半田付け

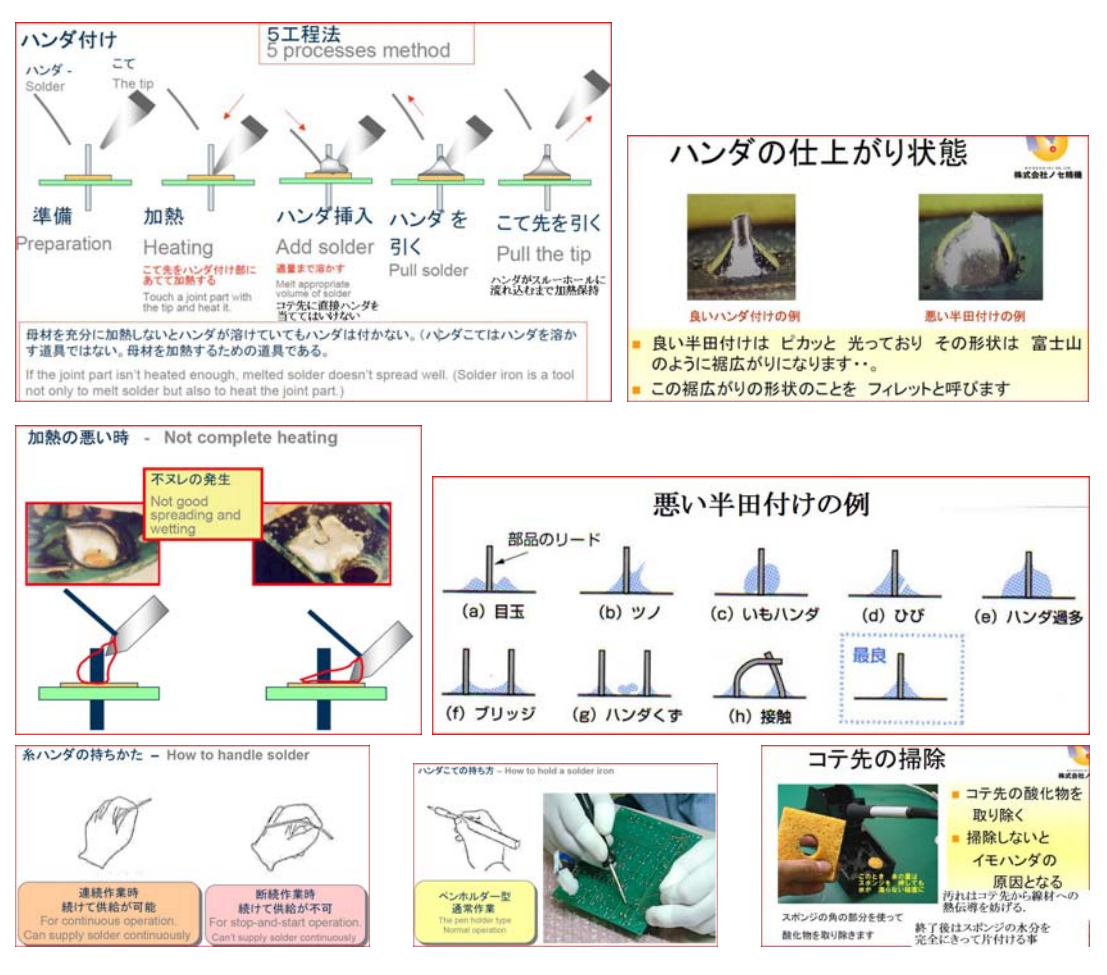

- ハンダの投入は適量を素早く行う事(ゆっくりだとスルーホールに流れ込んで基板の 表面に団子を作り,最悪にはブリッジが生ずる).
- 抵抗等のリード線をスルーホールに挿入後になるべく曲げない事(ハンダがランド外 に付着しないように,曲げても 45 度以内に留める).
- 抵抗等のように固定が困難な部品は片方のリード線のみを半田付けし,部品の姿勢を 調整してから,もう一方のリード線を半田付けする.
- 多ピンの部品は端のピン1個のみを半田付けし(部品の姿勢保持には工夫を要し、他 人の手を借りるのがベスト),部品の姿勢を調整してから反対側の端のピン1個のみ を半田付けする.再度,部品の姿勢を確認してから残りのピンを半田付けする.
- 近接するピンを半田付けする時は,ブリッジが生じないように,半田コテ先を当てる 位置や角度を工夫する.
- ハンダで遊ばない事.RMA 半田なのでハンダ粒子が飛散してマイコン基板を汚す事が あり,運が悪いとマイコン基板の誤動作の原因となる.誤ってマイコン基板がハンダ で汚れた場合は直ぐに除去する事.

## 2. モニタプログラムの書き込み

## 事前準備 (プログラムコピー)

 この実験システムでは,H8-3052F マイコ ン内蔵 Flash ROM にモニタプログラムを書 き込み,このプログラムのウインドウから, 本実験でのプログラムをRAM領域へダウ ンロードし,それを実行させることが出来 る.

RAM領域を使う事により,書込時間が 短縮され,瞬時に動作を確認することが出 来る.

 まず,各自のパソコンに配布されるCD -ROM内の実験システムプログラムを取 り込む必要がある. CD-ROM 内 h8\_toin を, C ドライブのルート (C:) にフォルダごと コピーする. パソコンにコピーした後の様 子を図に示す.

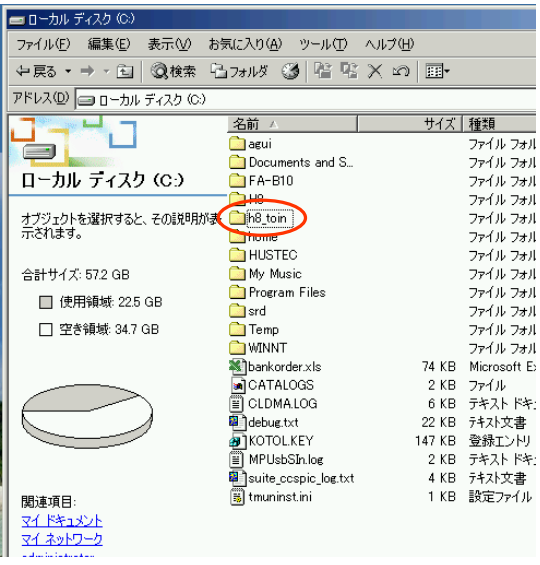

図1 CD-ROM からのコピー

1) 書き込みモード切替

写真6の赤丸で示すように,ピンヘッ ダ write 側に2個のショートピンを接続 して,H8 マイコンをブートモード(Flash ROM 書き込みモード)にする.このショ ートピンは,通常は nomal 側(無接続) に入れて保存しておく.

書き込みモードで電源を入れると,マ イコンは,通信回線からのプログラムの ROM へのダウンロードを自動的に開始す る.

この段階では、電源スイッチは切って おく.

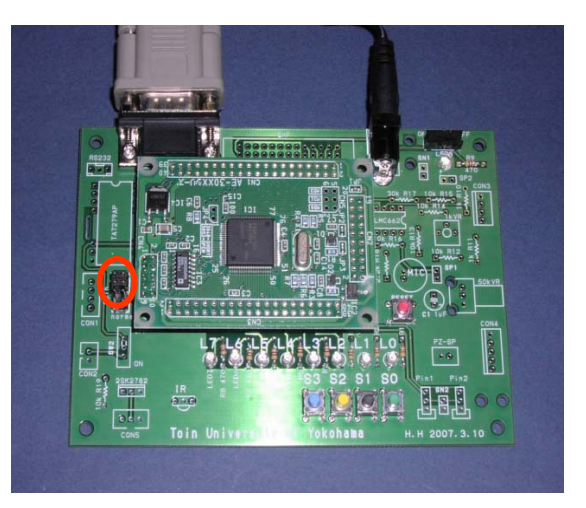

写真6 書き込みモードピンヘッダ

2) USB シリアル変換ケーブル

実験に使用する市販の USB シリアル変 の場所によってもCOMポート番号が変 化 するので,自分のパソコンの癖を把握 換ケーブル例を写真7に示す. これらケ ーブルにはドライバーソフトがついてい るで,インストールしておく.このとき, COMポート番号を確認する必要がある. USB ポートが複数ある場合、差し込み口 する.

3) COM ポートの確認(例)

- マイコンピュータを右クリック
- プロパティ画面を開く
- タブのハードウエアを開く
- デバイスマネージャを開く  $\bullet$
- ポート(COM と LPT)を開く 通信ポート(COM\*)  $\bullet$

\* 印の数値がポート番号である. 注:USB ポートを差し替えるたびに変化する場合があ ります. また、7番以上は不可となるので空き番号に 変更する.

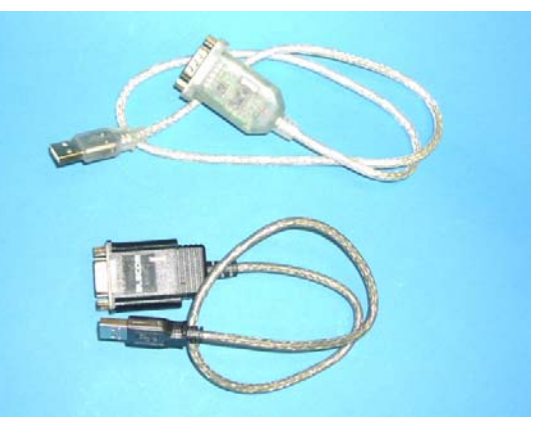

写真7 USB シリアル変換ケーブル

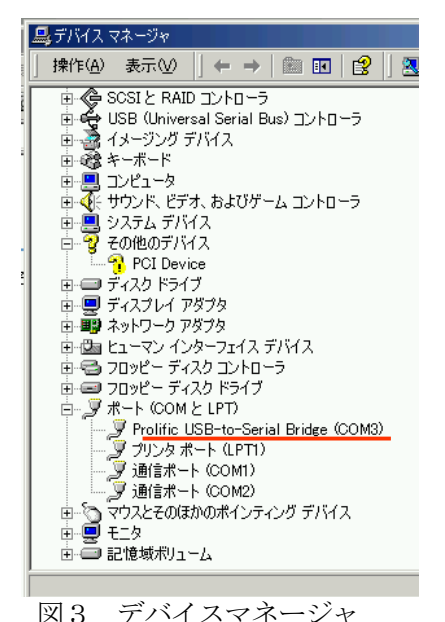

4) モニタ書き込みソフト

ファイルを図4に示す. フォルダ h8\_toin の下に etc, さ らにその下のフォルダ writer 内の

き込みソフトである. 赤矢印アイコンの h8wt.exe が書

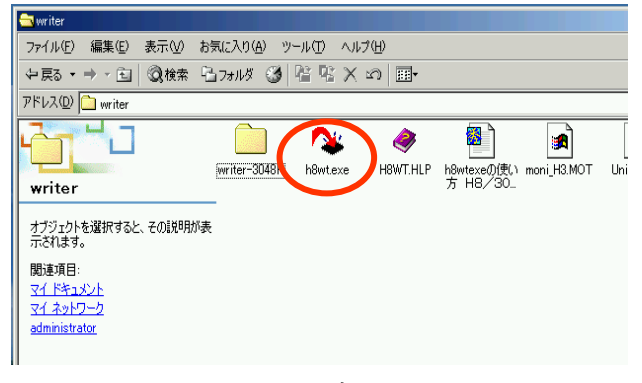

図4 writer内のファイル

#### 5) モニタ書き込みソフトの設定

h8wt.exe 立ち上げると図5に示すダイア ログボックスが表示される.

通常デバイスは H8/3048F となっているの で 3052F に切り替える. 通信ポートは, デバ イスマネージャで確認した番号に設定する. 設定後、OKをクリック.

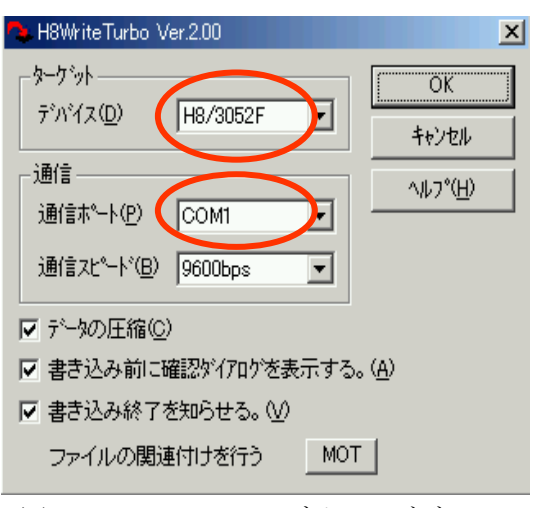

図5 H8Write Turbo ダイアログボックス

) モニタの書き込み 6

図6の矢印が示す手 順に従って、モニタプロ グ ラ ム ファイル moni\_H3.MOT をドラッグ して h8wt.exe にドロッ プする.

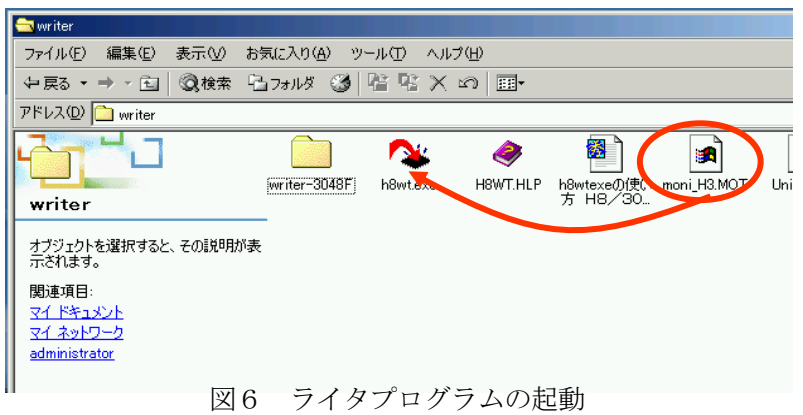

図7の左側の確認画面が現れたら,マイコン実験ボードの電源を入れる.

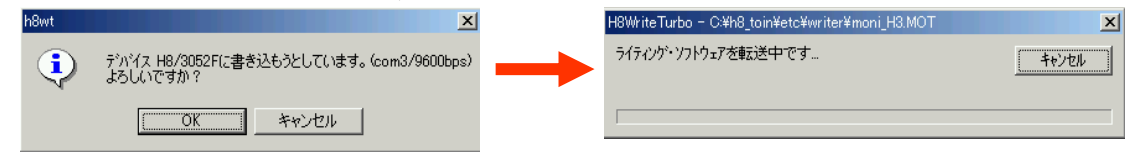

図7 転送確認画面

okをクリックすると図7の右側,転送状況画面が現れる. およそ2分ほどで書き込みが 完了する.なお,書き込みが失敗する原因として以下の可能性があります.

- ショートピンを入れていない.
- マイコンボードに電源を入る前にokをクリックした.
- 面信ボーレートが9600に設定していない
- CPUを3052Fに指定していない.
- 通信ケーブルが接続されていない.

以上で書き込み完了です.実験ボードの電源を切り,ショートピンを外して,なくさな . いように nomal 側に刺しておきます

## 3.モニタプログラムの動作確認

す. また,テストプログラムを実験ボ ードのマイコンに送り込んで、動作を テストする必要があります. これらを 理してくれるソフトが,フォルダ cc 管 の,システム統合ソフト h8cc.exe 内 です. これは、よく使うので、アイコ (ショートカット)を作ってディス ン クトップに置いておきます. アイコン の作り方は, h8cc. exe を選択して右ク リック後に現れるダイアログボックス のショートカット作成を選択します. ここで、モニタプログラムが正しく 書き込めたかを確認する必要がありま

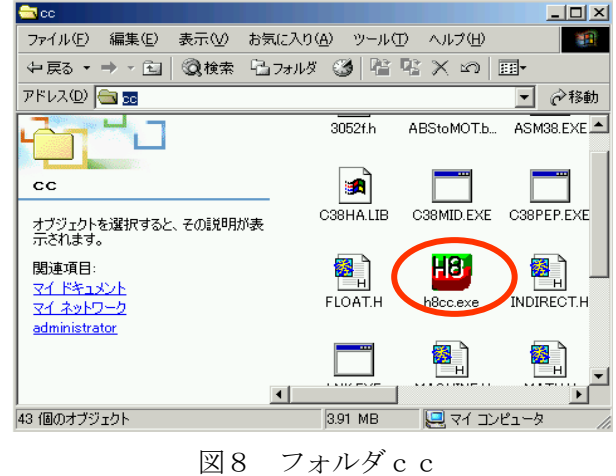

出来上がったショートカットをディスクトップに移動すれば完了です. なお,h8cc.exe は h8\_toin\bin に, テストプログラムやユーザプログラムは h8\_toin\user\ 以下に置く事 を前提にしている (勝手に変更しない事).

h8cc.exe の起動 1)

h8cc.exe のアイコンをクリックすると図に示すように、大きな窓と、小さなダイアログボッ クスが表示されます.

表示されない場合は、次の2)に示す Mscom32 の登録を行って下さい. ちなみに,大きな窓は,通信のモニタ画 面です.立ち上げ時に COM ポートがオー プンできないと言うメッセージが現れて も,okで立ち上げた後で,変更が出来 ます.

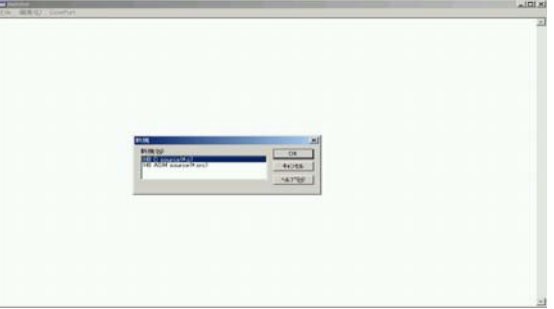

図9 H8cc のダイアログ

ダイアログボックスの OK を押すと図 10に示す H8cc の窓画面が,モニタ画 面の前に現れる.

この窓画面から,ファイルの出し入 れ,プログラムの編集,コンパイル, ダウンロード,プログラムの実行を行 う.

2) MSComm32の登録

初めて,自分のパソコンで RS232C を使用する場合,MSComm32 の登録を行う必要がある.

そこで,フォルダ etc 下の Mscomm32 フォルダ内のプログラ ムを起動する.

Windows2000, Xp

 $\Rightarrow$  regist. bat

 $\bullet$  Vista  $\rightarrow$  setup.exe

換モードにチェックを付ける必要がある. なお, Vista の場合, h8cc.exe の プロパティ:互換性タブで WinXp 互

3) モニタプログラムの動作確認

モニタ画面を手前にして,実験用マイコンボードの電源を入れます. モニタ画面にオー プニンメッセージが表示されます.また,このメッセージは RESET(赤のタクトスイッチ) を押すたびに現れる. 図12にモニタ画面に表示された例を示す. このオープニンメッセ

画 面の ComPort メニュー 正しい ComPort 番号 で, ージが文字化けする時や 表示されない時は,この (デバイスマネージャで

確認)と 38400bps(通信 速度)を設定して下さい.

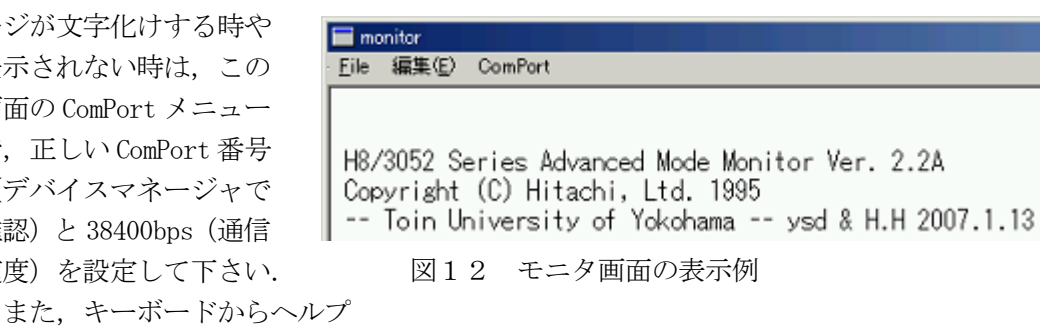

の意味を持つ?キーを打ち込むと,メモリアドレスやコマンドリストが現れる.さらに, コマンドの後に?キーを入れると, そのコマンドの情報を出力する.

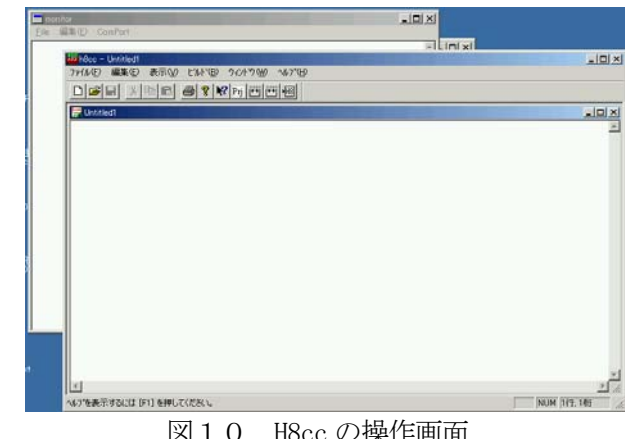

図10 H8cc の操作画面

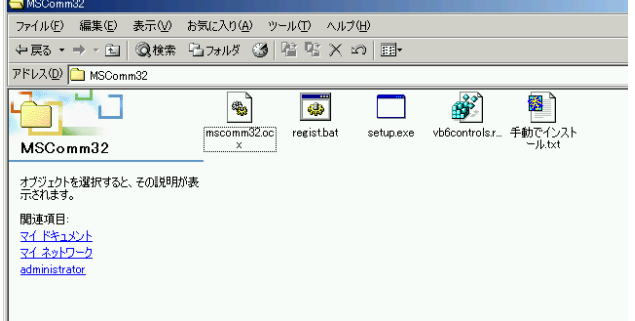

図11 Mscomm32 フォルダ内のファイル

#### 4. 実験ボードの基本動作確認

まず、現在までに組み立て完了した回路の動作を、テストプログラムによって確認しま す. テスト用プログラムを test フォルダから開き, コンパイルとアセンブル, ビルド (実 行プログラムを作成すること),実行(ファイルをマイコンにダウンロードして起動する) までの手順を示します.

- H8cc 窓のメニューバーのファイルをクリックして user フォルダ下の test フォルダ内 開きます. を
- 例として, RS232.c を test フォルダから取り出します.
- メニューバーの H8 アイコンをクリックするとコンパイル,ビルド,ダウンロード, マイコンプログラムの起動までを全て自動で行います.
- その結果は、この場合,モニタ窓に現れます.
- 「toin university of yokohama」とメッセージが現れます.
- キーボードより数字,たとえば7と打ち込んで,Enter キーを打つと

「i=0 c=7 c\*c=49」が現れ,マイコンが計算した,2乗を示します.

- 以上で,信号の行き来があり,通信コネクタの接続が確認されたことになります.
- 1) LED の動作テスト

テストプログラムは ascii.c,または binary.c です. プログラムを実行する前に,実験ボ ードの電源が入っているか,前のプログラムが動いていないか良く確認して下さい.

これを怠ると,複数の H8cc が起動してしまい,互いに競合して(共有違反エラー),プ ログラムを起動することが出来なくなります. この場合, タスクモニタを起動して, プロ セスタブ中の全ての H8cc.exe を強制終了する必要があります.

これを避けるためには,プログラムを実行する前に赤の RESET スイッチを押すことです. この RESET は、H8 プログラムを強制終了して、電源を投入した状態に初期化されます. ですから、プログラムを入れ替えるときには、この RESET スイッチを押す習慣をつけると よ いでしょう.

- ascii.c:キーボードから打ち込んだ文字コード(アスキーコード)を8個の LED の オンオフで表します.
- binary.cキーボードから打ち込んだ数字の下位8ビットをLEDのオンオフで表します. 255を打ち込むとLED8個全てが点灯するはずです. 何故なら,  $255 = a_7 * 2^7 + a_6 * 2^6 + a_5 * 2^5 + a_4 * 2^4 + a_3 * 2^3 + a_2 * 2^2 + a_1 * 2^1 + a_0 * 2^0$ ,  $a_1 = 1$ .
	- 255よりも大きな数字も、下位8ビットを表示していることを確認できます.
- 2) スイッチの動作テスト
- keyin.c:実験ボードのタクトスイッチ S0~S3 を押す毎に,対応する LED0~LED3 が 点灯するはずである.

## 5. オペアンプ回路と音声マイクの組み立て

イクも接続され,入力切替はショートピンで行う(SP1,SP2=short:MIC, open:CON3-3). マイコン H8-3052F はAD変換器(AN0~AN7)を内蔵している.コネクタ CON3 は,3倍と 50 倍の反転増幅回路を通して AN0 と AN1 に,コネクタ CON4 は,直接に AN3~AN5 に接続し ている. AN2 には次節で取り付ける可変抵抗器を接続している. 50 倍増幅回路には音声マ

- 抵抗 1kΩを 2 個(R10, R11),10kΩを 4 個(R12~R15),2. 2kΩ, 30kΩ, 510kΩをそれぞ れ1個(R18, R17, R16),基板印刷に合わせ取り付ける.
- 8ピンの IC ソケットの凹と基板印刷の IC2 凹マークを一致させて取り付ける.
- コンデンサマイクを基板印刷 MIC の円に収まるように取り付ける.
- コンデンサ 1.5µF を1個 (C1. 配布セラミックコンデンサは極性なし) 取り付ける.
- 50 倍増幅回路の零点調節用トリマー抵抗 1kΩを1個(1kVR)取り付ける.
- 1列のピンヘッダをニッパで切断して, 2ピンを2個, 基板印刷の SP1, SP2に足の短 い方 を挿入し,ハンダ付けする.ショートピンを挿入して簡易入力切換器として使う.
- 付ける.モレックスコネクタは,基板印刷の絵柄に合わせた向きとなるように入れる. 4ピンのモレックスコネクタを CON3 に,5ピンのモレックスコネクタを CON4 に取り
- オペアンプ LMC662 の凹マークを IC ソケットの凹と一致させ,取り付ける (半田付け はしない).

#### 音 声マイクのテスト

- Normal 側に刺しておいたショートピンのひとつを SP2 に挿入する.
- テストプログラムMICO1.cを実行すると,モニタ画面に数値を表示する.
- $\bullet$ この数値が500ぐらいになるように、マイクロドライバーを使って、トリマー抵抗 を調節する.このとき,同時に LED が点滅する.LED7 を消灯で他を全て点灯するよう に調節すると500ぐらいの値になるはずである.
- 調節完了後, SP1 にも Normal 側に刺しておいたショートピンのもうひとつのショート のためモニタ画面の数値や LED が激しく変化するはずである. ピンを挿入する.これによりマイクに入った音声信号がマイコンに取り込まれる.こ
- 値を200個程度,マウスを使ってコピーする.ここで EXCEL を立ち上げ,先頭セル 線グラフを選択し, グラフ表示する. このグラフは音声波形を表す. マイクに向かって,2,3秒後声を発し,赤の RESET ボタンを押す. モニタ画面の数 にコピーしたデータを貼り付ける. 続けてグラフウィザードより折れ 500 600 700 800 900
- ログ信号を取り込める仕様になっ ているが,この動作確認は別の実験 で行う. コネクタ CON3, CON4 から外部アナ

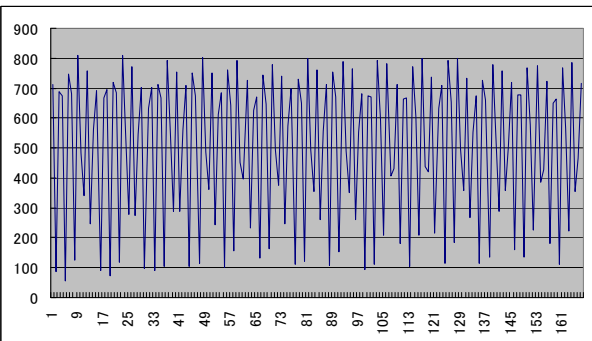

## 6.RCサーボと可変抵抗器の取り付け

 RC サーボは入力パルス幅に応じた回転角度を保持する.RC サーボ用ヘッダピン(基板印 刷 Pin1, Pin2) は IO port 6-0, IO port 6-1 に接続されている. そのテスト用に,可変抵 抗器(10kVR)を AN2に接続する.RCサーボの電源が実験ボード用電源とは別に必要なので, 電池電源用 2 ピンコネクタも取り付ける.

- 1列のピンヘッダをニッパで切断して,3ピンを2個,Pin1,Pin2 に挿入しハンダ付 けする.
- 1列のピンヘッダをニッパで切断して,2ピンを1個,基板印刷 AD2 に挿入しハンダ 付けする.
- 可変抵抗器 10kΩを1個, 基板印刷の 10kVR に取り付ける.
- ヒロセコネクタ2ピンヘッダを CON6 に取り付ける(スリットを基板外側に向ける).

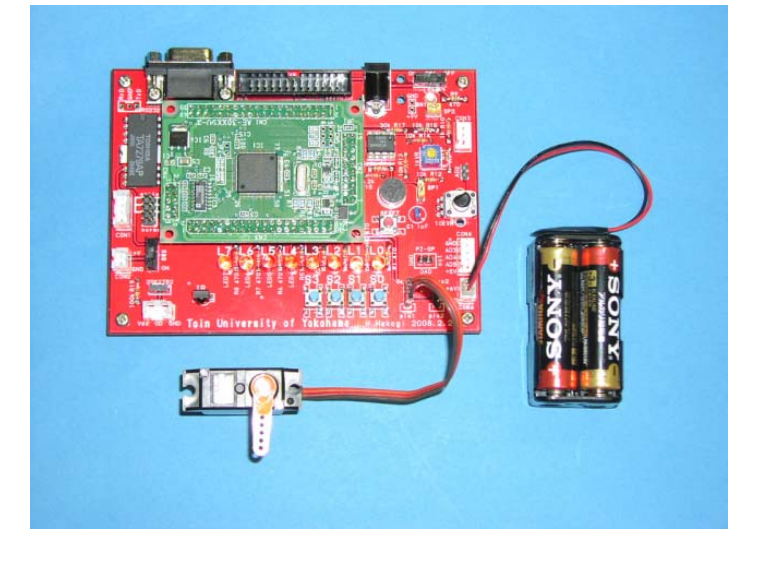

RC サーボと可変抵抗器のテスト

- の値は0から1023(10ビット)になるはずです. テストプログラム VR\_servo.c を起動すると,「VR=\*\*」と言った数値がモニタ画面に 流れます. 可変抵抗器のつまみを回転すると、その値が回転角に比例して変化し、そ
- RC サーボのコネクタを茶色または黒が基板の下になるように, Pin1 に差し込みます (写真参照). 逆接続すると RC サーボが壊れるので,必ず,確認して下さい.
- 6V の電池ボックスのコネクタを CON6 に挿入します. 一瞬でも逆接続しないようコネ クタの向きを良く確認してから挿入して下さい.一瞬でも逆接続すると RC サーボが 壊れるので,必ず,確認してから挿入して下さい.また,電池ボックスのスナップを 接続する時も, 一瞬でも逆接続しないようスナップの接続部分を良く確認して下さい. テストプログラムが可変抵抗器の回転角に比例した電圧をパルス幅に変換して出 力するので,可変抵抗器の回転角に比例して, RC サーボの軸が回転します.

## 7.モータドライバ回路の組み立て

モータドライバ IC の入力は 2bit/channel で, CON1 の出力状態は CW, CCW, Break, Stop で ある.モータ用電源も必要で,CON2 からスライドスイッチ SW2 を経て供給する.

- は使わない), はんだ付けをする. 入力は IO port 3 の bit2~bit5 に接続されている. ● 2 channel モータドライバ TA7279AP を基板印刷 IC1 の示す場所に入れ(IC ソケット
- スライドスイッチを SW2 に取り付ける(スイッチに向きはない).
- ヒロセコネクタ4ピンヘッダとヒロセコネクタ2ピンヘッダをそれぞれ CON1, CON2 にハンダ付けする.ヒロセコネクタの向きは,スリットのある方を基板の外側にする.

モータドライバ回路のテスト

- ステッピングモータのコネクタを CON1 に接続する. (写真参照)  $\bullet$
- 6Vの乾電池コネクタをCON2に接続する.  $\bullet$
- スライドスイッチ SW2 を ON の側にする.  $\bullet$
- テストプログラム step01.c を起動する と,可変抵抗の回転角に比例してモータ が回転する.回転角の中央を境に正転, 逆転に切り替わる.  $\bullet$

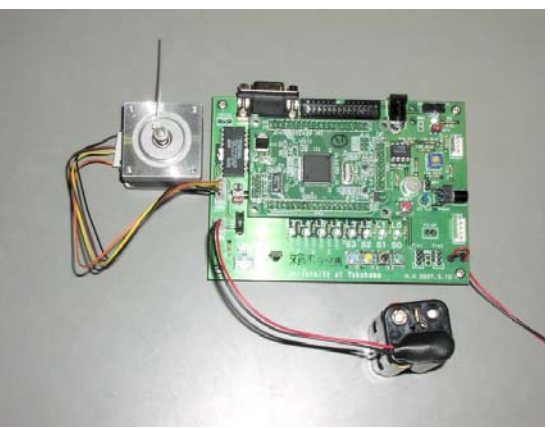

このドライバは、直流モータ2個をドラ イブできる. このテストで2個分の動作確認できたことになる.  $\bullet$ 

トランジスタドライブ回路も搭載し,CON5 に接続される(モータ電源は上記と共有).

ランジスタドライブ回路の組み立て ト

- 固定抵抗 100kΩを 1 個,基板印刷の R19 に取り付ける.
- トランジスタ2SK7282 を基板印刷の形状に注意して取り付ける. ゲートは, IO port A-0, TP0(Timing Pattern Controller bit0)に接続されている.
- ヒロセコネクタ3ピンヘッダを CON5 に取り付ける.スリットは基板外側に向ける.
- このトランジスタドライブ回路の動作確認は他の実験で行うことにする.

## 8.その他の組み立て(圧電スピーカ ,赤外リモコン受信素子,拡張コネクタ)

マイコン H8-3052F は DA 変換器を内蔵しているので,圧圧電スピーカを接続する. 圧電スピーカの取り付けとそのプログラムテスト

- 1列のピンヘッダをニッパで切断して,2ピンを1個,基板印刷の PZ-SP に挿入して ハンダ付けする.PZ-SP は DA 変換出力端子 DA0 に接続されている.
- 圧電スピーカのコネクタを PZ-SP に接続する (向きは任意).
- テストプログラム da01.c を起動して, 音が出る事を確認する.

実験ボードは赤外 (IR) リモコン受信素子を搭載できる. 赤外リモコン受信素子の取付けとそのプログラムテスト

- 三端子の IR リモコン受信素子のレンズを基板印刷 IR の凸マークに合わせ取り付ける.  $\bullet$
- テストプログラム IR\_sw.c を起動後, テレビやエアコンなどのリモコンをこの IR 受 信素子に向け,いずれかのボタンを押すと LED7 が点滅する.

IO port 4, IO port A, IO port B の全端子は拡張コネクタからアクセスできる.

● ボックスヘッダ 26p を基板印刷の EXP に**図柄を合わせて**挿入し, 半田付けする.

#### 組み立て失敗の対処法

写真 ピンバイス 硬化時間を遅らせるものです.部品を取り除い 部品を間違えて取り付けたり、スルーホ 済は,特殊な工具がない限り極めて難し 救 い .特にピン数の多いコネクタや IC などは, 部品を破壊しない限り難しいと考えてくだ さい. あまり過度な期待はできませんが、サン ヤトから表面実装用部品除去セットが販売さ ハ ールをふさいでしまったりした場合の対策 例を示す.基本的に,スルーホール基板の れています.これは,特殊金属をハンダと混ぜ,

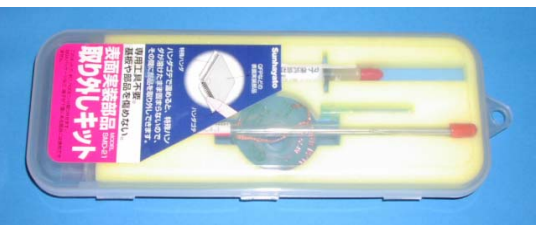

写真 表面実装用部品除去

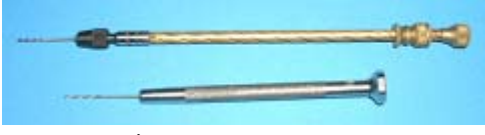

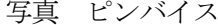

た後,ハンダの合金をきれいに取り除いてから再度ハンダする必要があ ります.

ですが、ドリルの径が大きいとスルーホールを壊す恐れがあります.ここの場合,部品面か らもハンダする必要があります. ランドの穴(スルーホール)が詰まった場合は,ピンバイスで穴をあけ直すことが可能

以上で実験基板の組み立てと動作確認は一応終了します.

これまで,何度かプログラムをエディタ画面に読み込み,これを実行する事をしてきた ので,おぼろげながら,実験ボードの基本的な使い方が見えてきたと思います.

エディタ画面を横目で見ながら,プログラムも結構小さいことに気づいたと思います. 言語も例題をたくさん見て,動作との関連が見えてくれば,自然に理解できるはずです.

#### 9. 実験報告書について

# ※この報告書は,ロボット工学科工学ワークショップ未受講か,または H8 マイコン実習 ボードを最初から製作した者が対象であり,一般の学生用の課題でないので注意すること

実験報告書は実験2週毎に提出する.

注意事項

- 実験の共同実験者は不要である.
- 実験は, 全て個人毎(自分のボードのもの)に行う.  $\bullet$
- 実験報告書のタイトル (実験テーマ) は,
	- 1・2週目:「ボードの組み立てと動作試験結果」
	- 3・4週目:「ITU,AD変換とステッピングモータの制御」
- プログラム作成が目的ではありません. マイコンの仕組み, 制御や制御対象の仕組み などの理解を深めることが目的です.
- 考察は最終ページに書く事.
- 報告書のコピーなどの不正行為は、写した者は無論の事, 写された側も同罪として処 断する(試験における不正行為と同等の扱い).
- 2週の終了後から1週間以内に S105 実験室前の各担当教員のメールボックスに提出 する.
- 1・2週目:「ボードの組み立てと動作試験結果」の報告内容(テキスト第1章参照)
- 作業手順の詳細を報告する.
- モニタの書き込み手順と動作確認結果を報告する.
- 回路部品の役割を調査せよ.
- 動作確認プログラムで確認できたもの,確認できていない事柄を報告せよ.

テストプログラムによる確認事項(例)

- RS232.c :通信入出力,マイコンが計算した演算
- ascii.c ,binary.c :通信,デジタル出力ポート動作,LED の回路接続
- keyin.c :デジタル入力ポート動作, タクトスイッチの接続
- MIC01.c :AD 変換器の動作,音声増幅回路,マイク,ショートピンの接続
- step01.c :モータドライバの動作,モータコネクタ,モータ電源コネクタの接続
- VR\_servo.c :可変抵抗,サーボ出力ピン,サーボ電源コネクタの接続
- IR sw.c : 赤外リモコンセンサの接続
- DA01.c :DA 変換器の動作,圧電スピーカ出力ピンの接続